## 2016

Владивостокский государственный университет экономики и сервиса

Корпоративная информационная среда

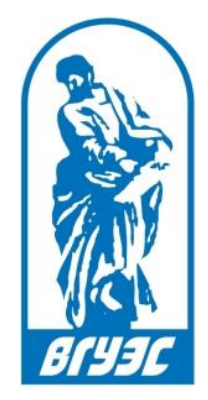

# РУКОВОДСТВО ПОЛЬЗОВАТЕЛЯ [Сервис IT - поддержка]

http://glpi.adm.vvsu.ru/glpi/

#### СОДЕРЖАНИЕ

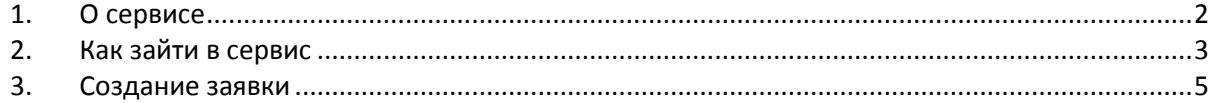

#### <span id="page-2-0"></span>1. О СЕРВИСЕ

Сервис «IT-поддержка» предназначен для приема и обработки запросов пользователей корпоративно-информационных систем и компьютерной техники ВГУЭС, которые они могут самостоятельно оставлять, используя портал самообслуживания.

Система позволяет:

- круглосуточно подавать обращения в службу технической поддержки;
- отслеживать ход выполнения запросов;
- автоматически адресовать запросы пользователей ответственному специалисту;
- вести учет обращений и анализировать запросы на обслуживание и инциденты, поступающие от пользователей.

### <span id="page-3-0"></span>2. КАК ЗАЙТИ В СЕРВИС

Войти в сервис «IT-поддержка» можно двумя способами:

1) Перейти по ссылке «IT-поддержка» (Рисунок 1) из раскрывающегося списка ссылок «Ресурсы»;

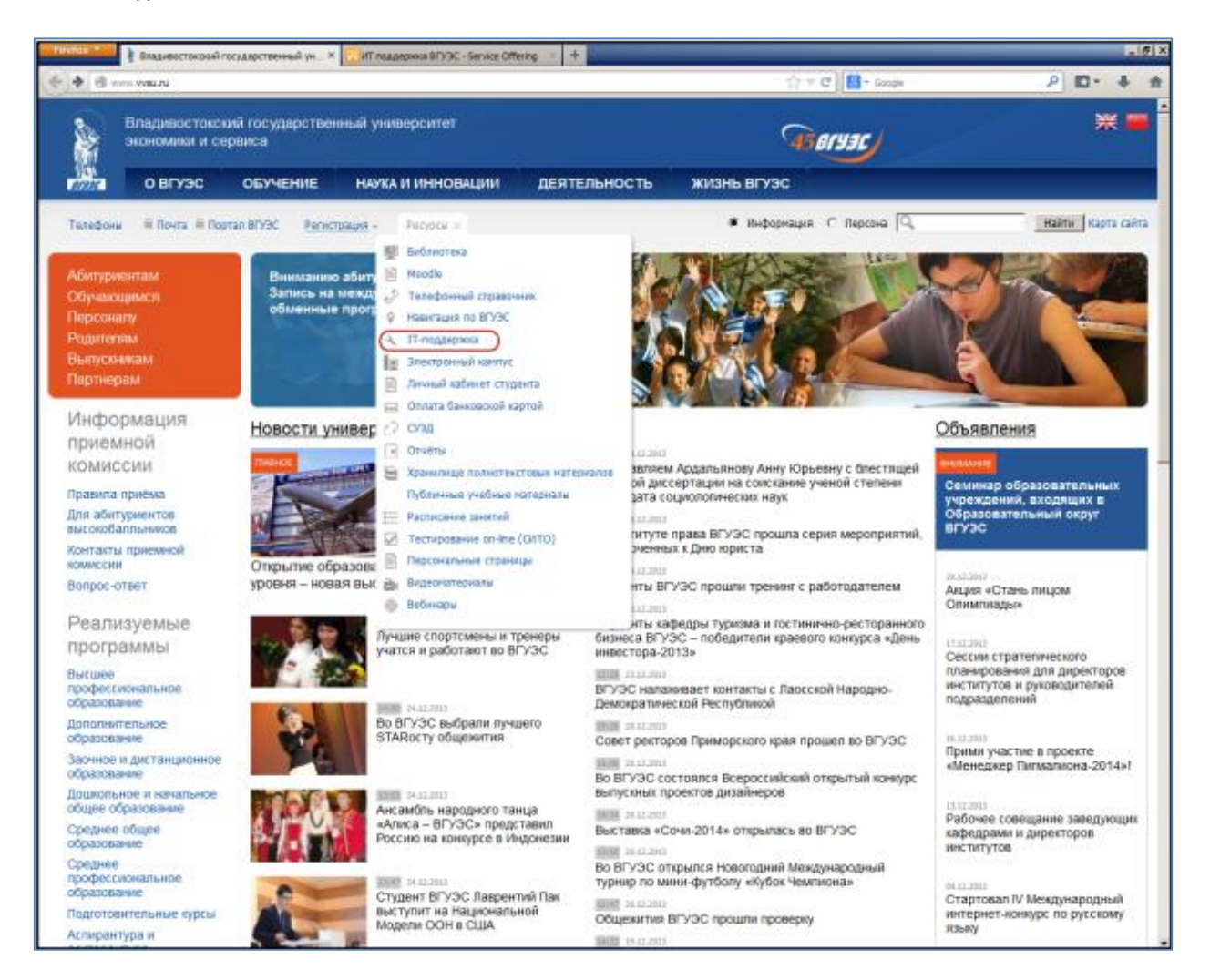

*Рисунок 1 - Вход в систему с главной страницы*

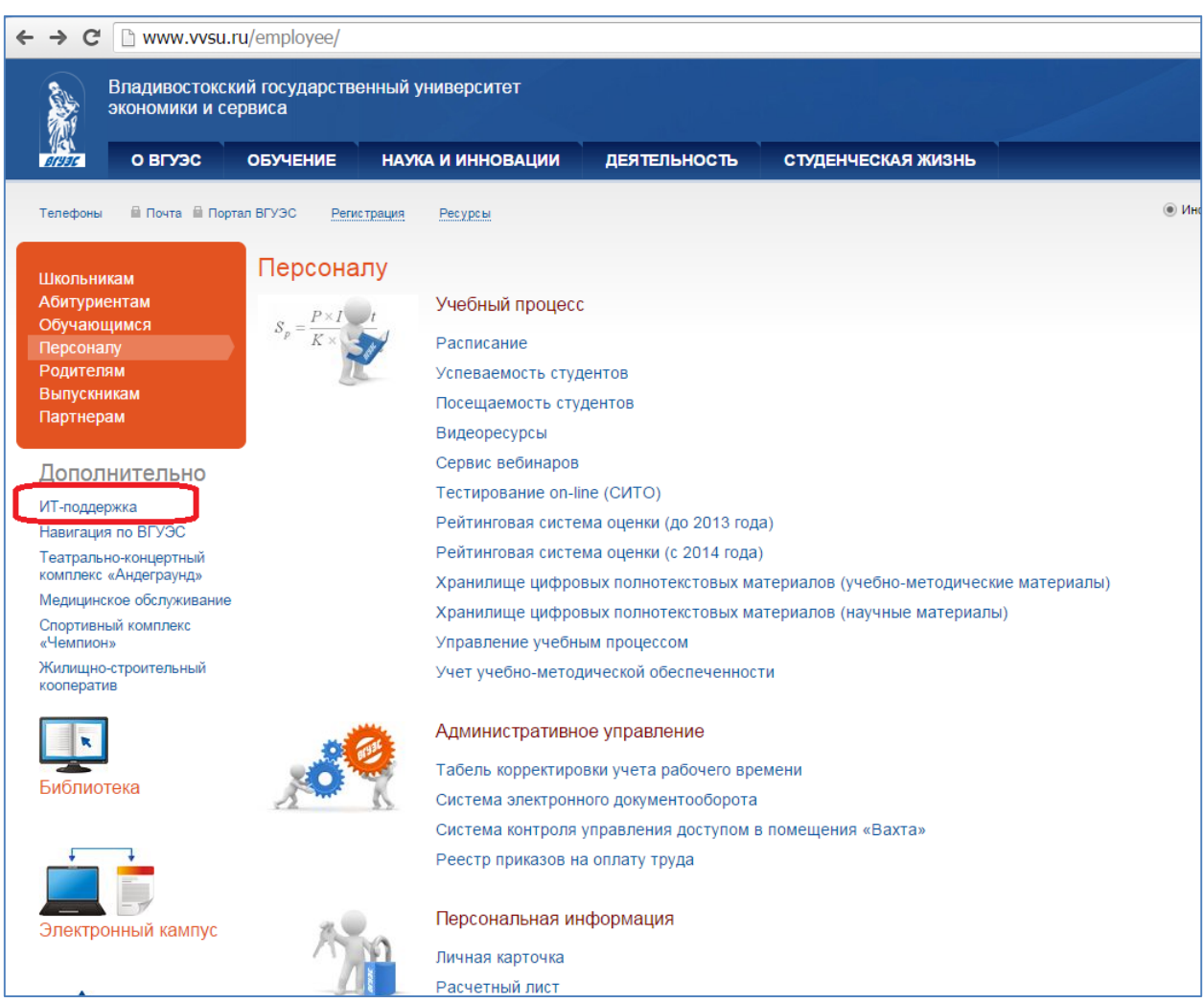

2) перейти по ссылке «ИТ-поддержка» (Рисунок 2) с сайта ВГУЭС со страницы «Персоналу»

*Рисунок 2 - Вход в систему со страницы «Персоналу»*

#### 3. СОЗДАНИЕ ЗАЯВКИ

После того как вы перейдете по ссылке «IT-поддержка», откроется страница сервиса технической поддержки Центра информационно-технического обеспечения ВГУЭС (Рисунок 3).

Введите в соответствующие поля свой логин и пароль (учетные данные пользователя ВГУЭС).

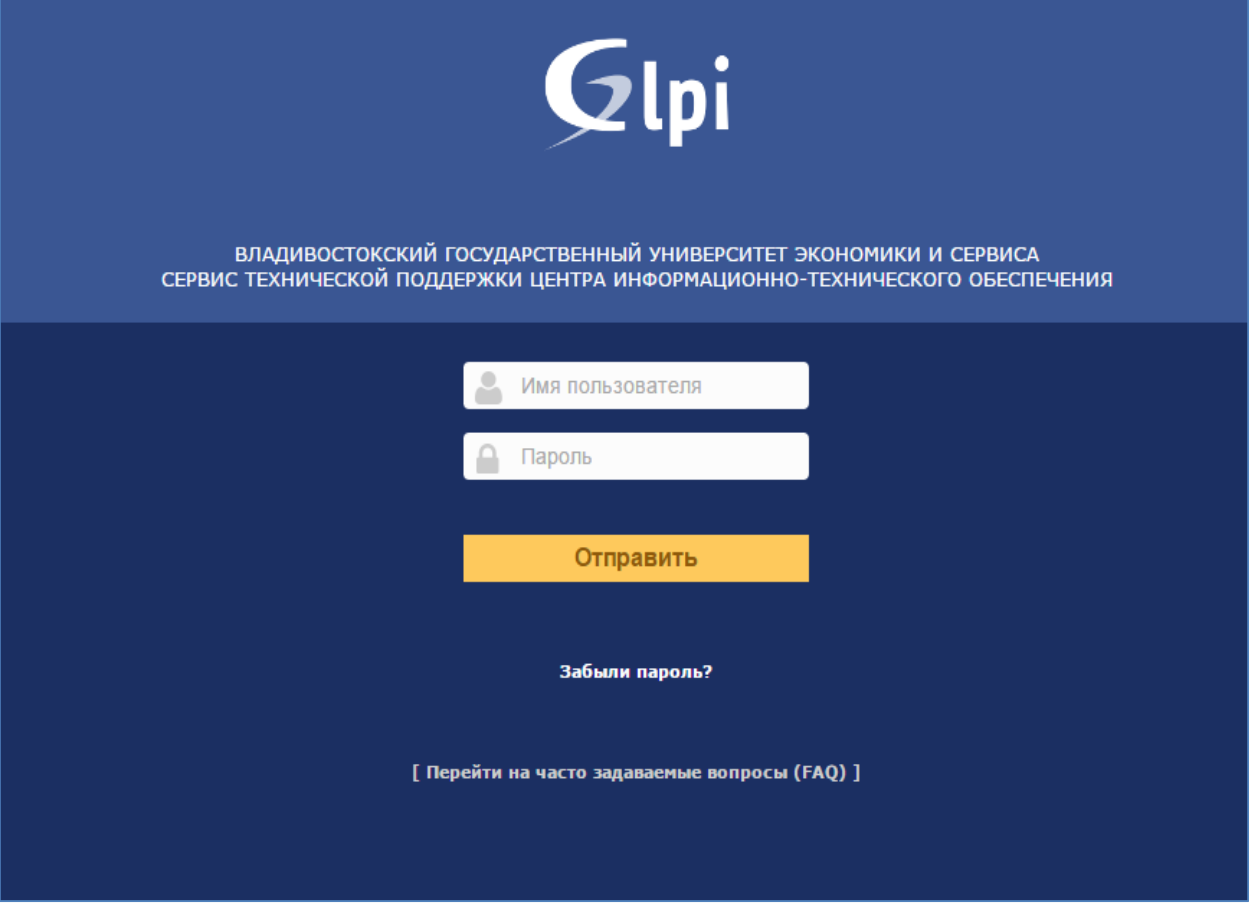

*Рисунок 3 - Вход в систему «IT-поддержки»*

Откроется форма новой заявки (Рисунок 4), в которой нужно заполнить поля:

- «Категория»
- «Тип аппаратного обеспечения и инвентарный номер»
- «Заголовок»
- «Описание»

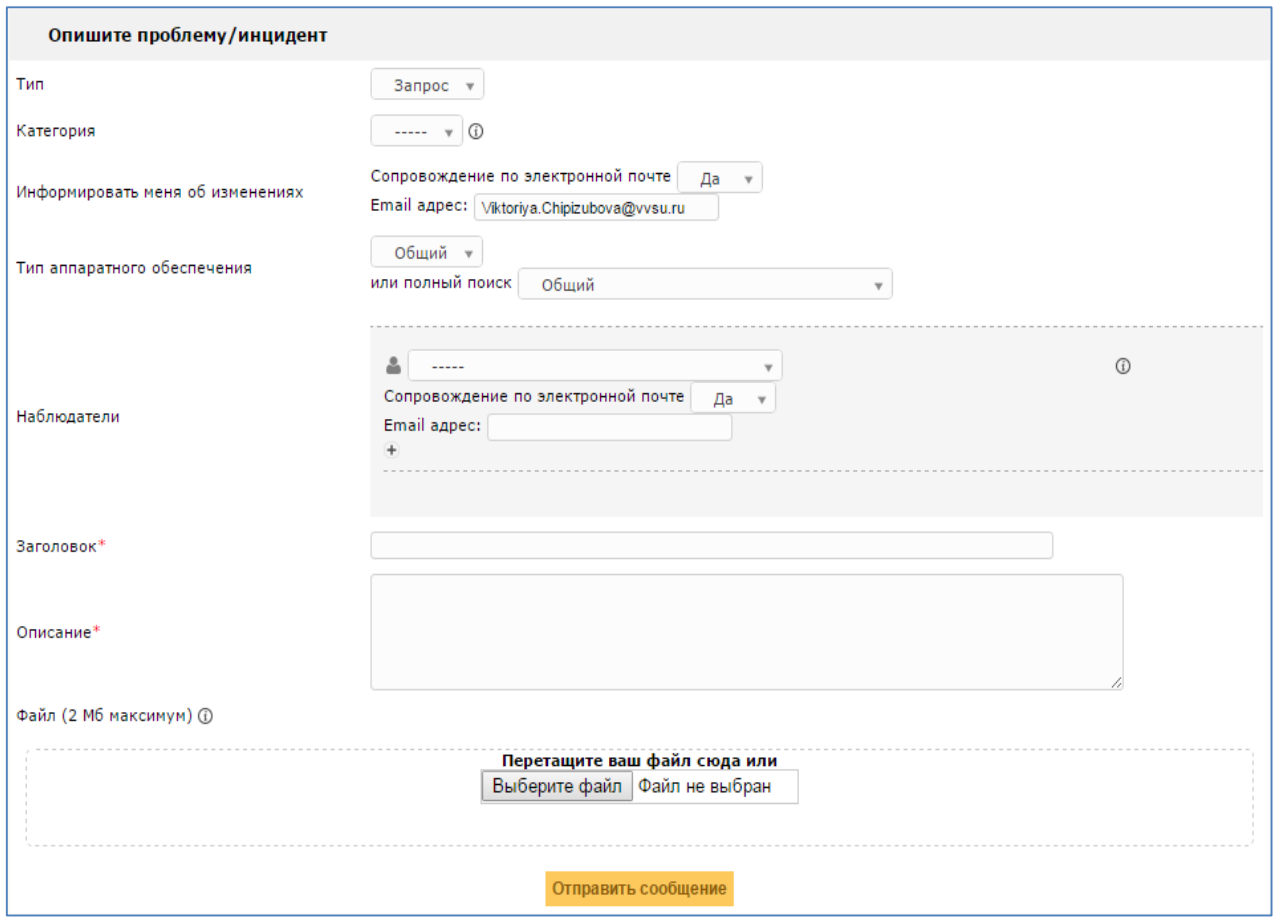

*Рисунок 4 – Форма новой заявки*

Заполнение формы на подачу новой заявки рассмотрим на примере создания заявки **на замену** 

#### **картриджа.**

Заполняем поля:

- **«Тип»** оставляем по умолчанию с названием «Запрос»;
- **«Категория»** в выпадающем меню выбираем «Замена/заправка картриджа» (Рисунок 5);

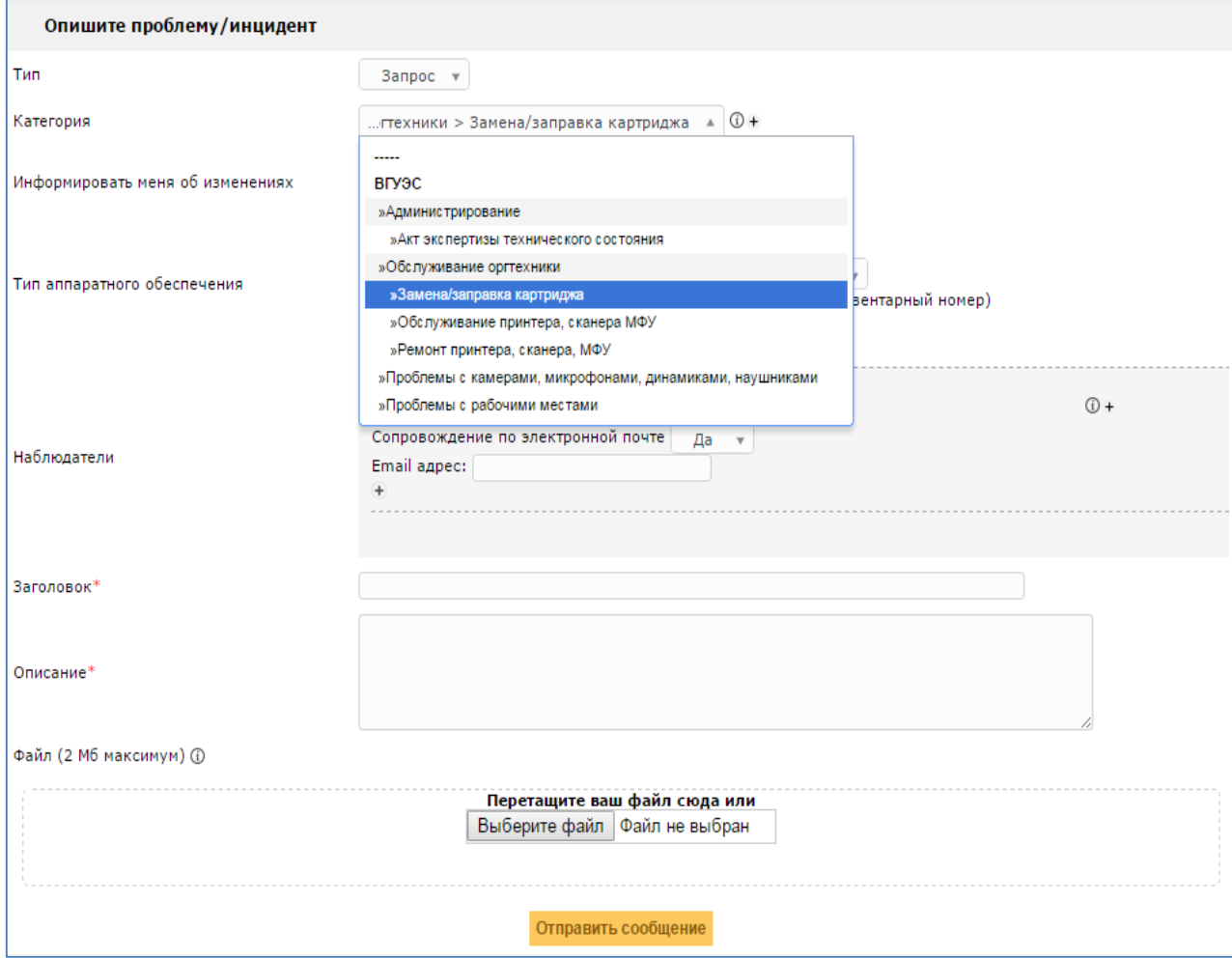

*Рисунок 5 – Выбор категории заявки*

 **«Информировать меня об изменениях»** - оставляем по умолчанию «Да», а если вы не хотите получать уведомления на почту, то ставим «Нет» (Рисунок 6);

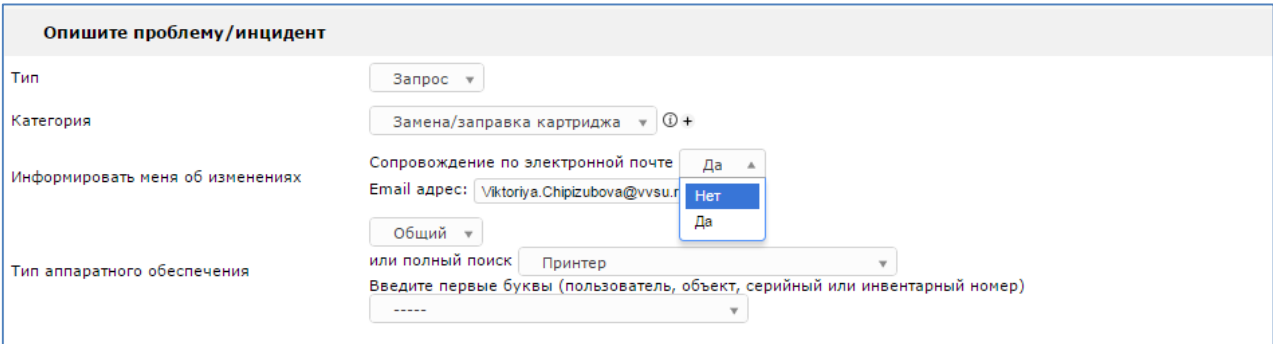

*Рисунок 6 – Согласие на сопровождение по электронной почте*

 **«Тип аппаратного обеспечения»** - выбираем в выпадающем списке тип оборудования (например, в заявке на замену картриджа выбираем тип «принтер») и в появившемся ниже поле пишем его инвентарный номер (Рисунок 7).

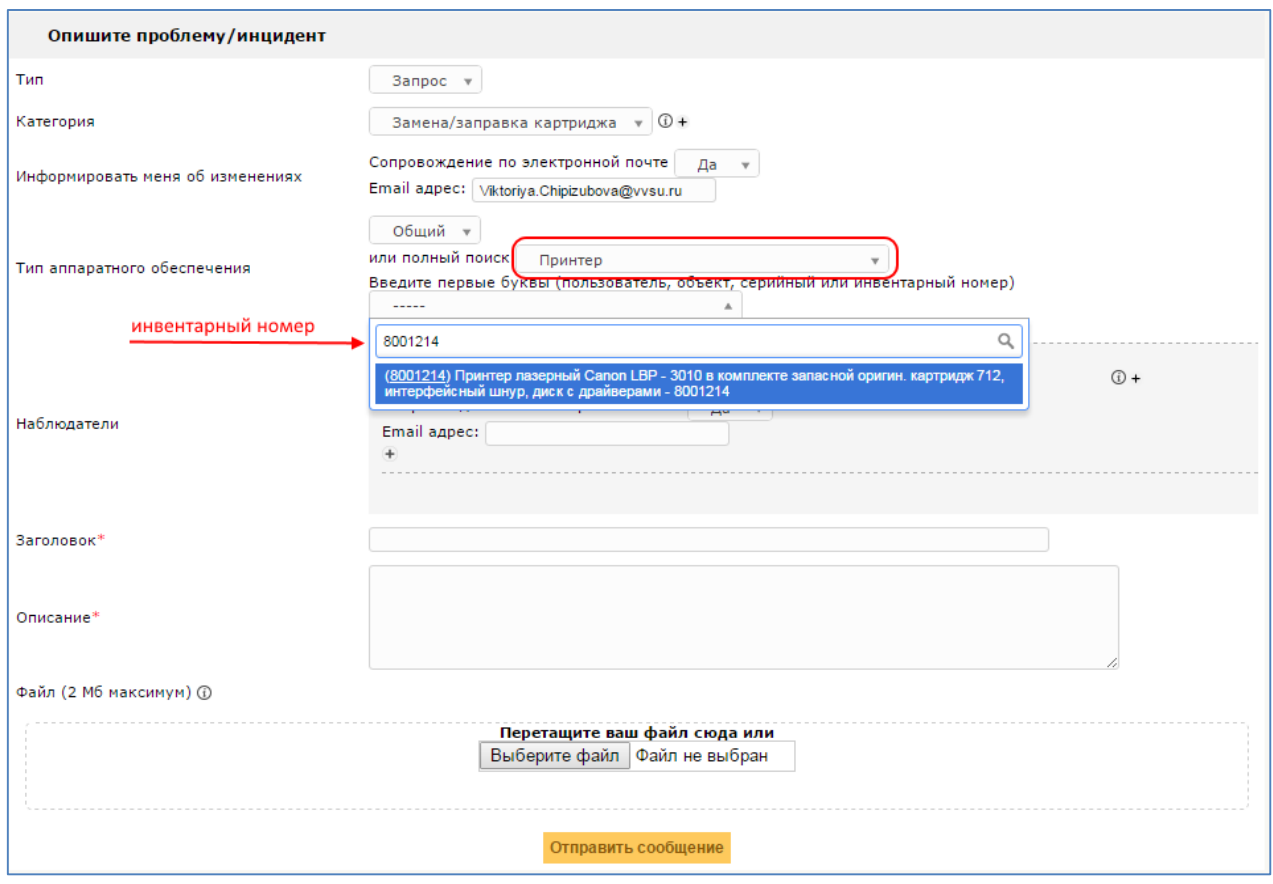

*Рисунок7 – Заполнение поля «Тип аппаратного обеспечения»*

- **«Наблюдатели»** поле не обязательное для заполнения;
- **«Заголовок»** укажите кратко, о чем ваша заявка, например, «ауд.1416, замена картриджа»;
- **«Описание»** здесь подробно нужно описать заявку на замену/заправку картриджа, например, «в аудитории 1416 нужно заменить картриджа контактный тел.240-40-14, предварительно позвонить на сотовый телефон 9 243 ХХХХХХХ, так как могу быть в другой аудитории» (Рисунок 8);

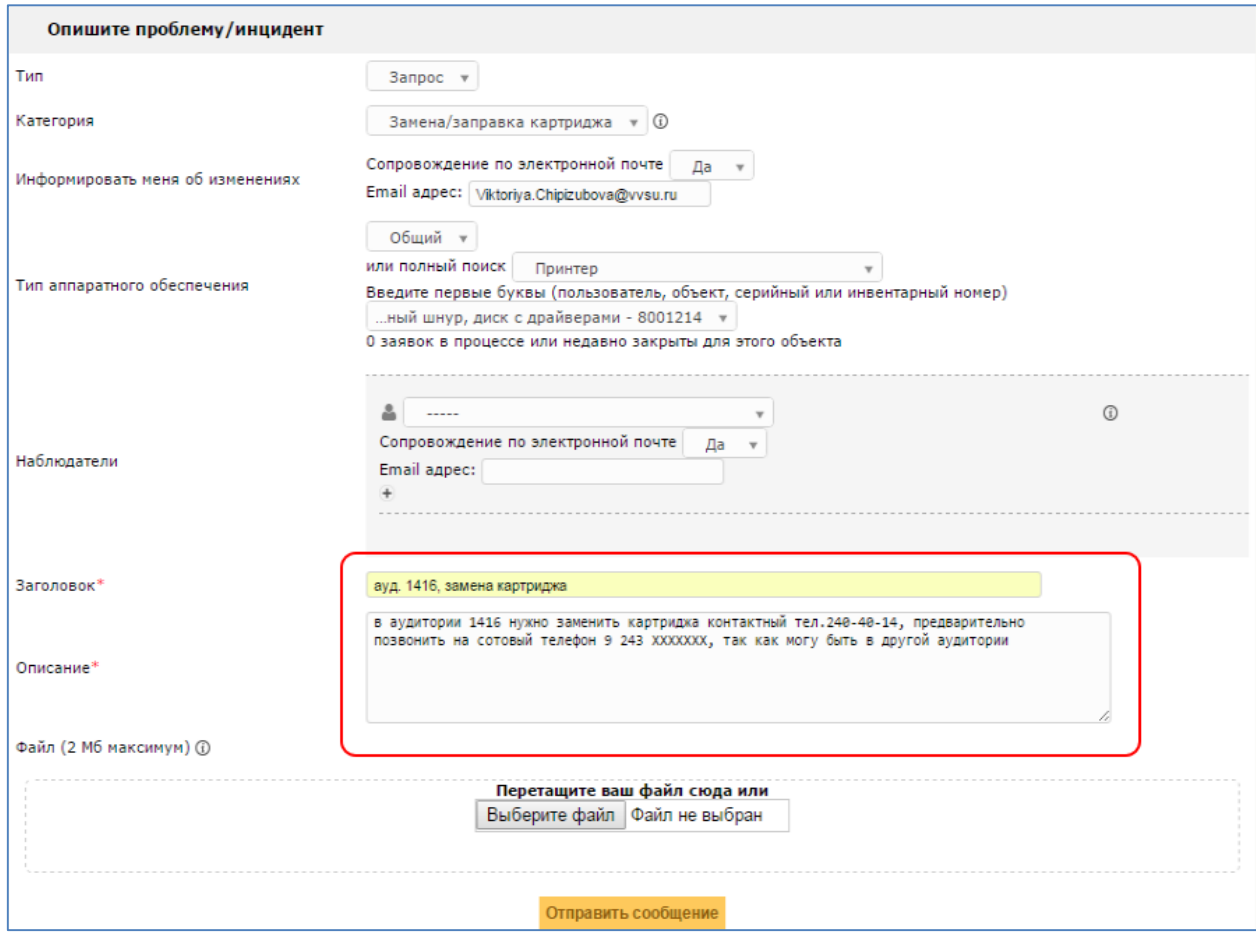

*Рисунок 8– Заполнение полей «Заголовок», «Описание»*

 **«Файл»,** если нужно прикрепить к заявке какой-либо пояснительный документ, служебную записку, то воспользуйтесь этим полем. При нажатии кнопки «Выберите файл», откроется окно, в котором вам нужно выбрать нужный документ на компьютере.

Обязательно после заполнения всех полей, нажмите кнопку **«Отправить сообщение».**

Вы будете получать уведомления о ходе работ по заявке на вашу корпоративную почту ВГУЭС, если выбрали «Да» в пункте «Информировать меня об изменениях».